# Update procedure for XEV1Rxxx

# Pré-requis

Windows 10

PC « ouvert »

Faire une sauvegarde de configuration de la borne avant la mise à jour.

# Procédure

#### Si pas de serveur DHCP :

- **→** Brancher la borne directement sur le PC,
- ➔ Mettre une IP fixe sur le PC en 192.168.0.xxx (à part 192.168.0.100)

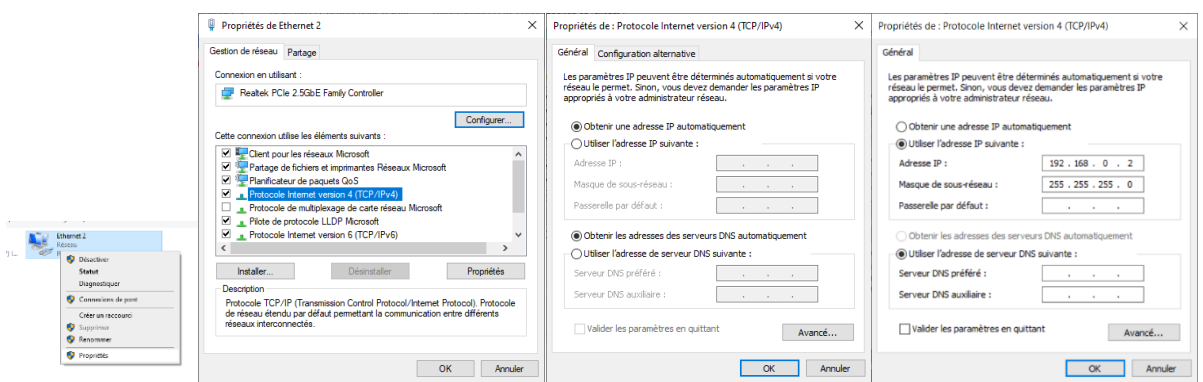

#### Par exemple : 192.168.0.2

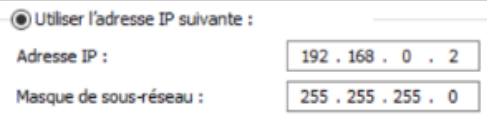

- Ouvrir le logiciel EVCS\_Updater\_v1.0.4.exe

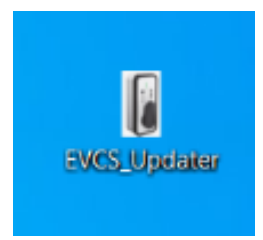

## - Noter l'adresse ws://xxxx présente dans le logiciel

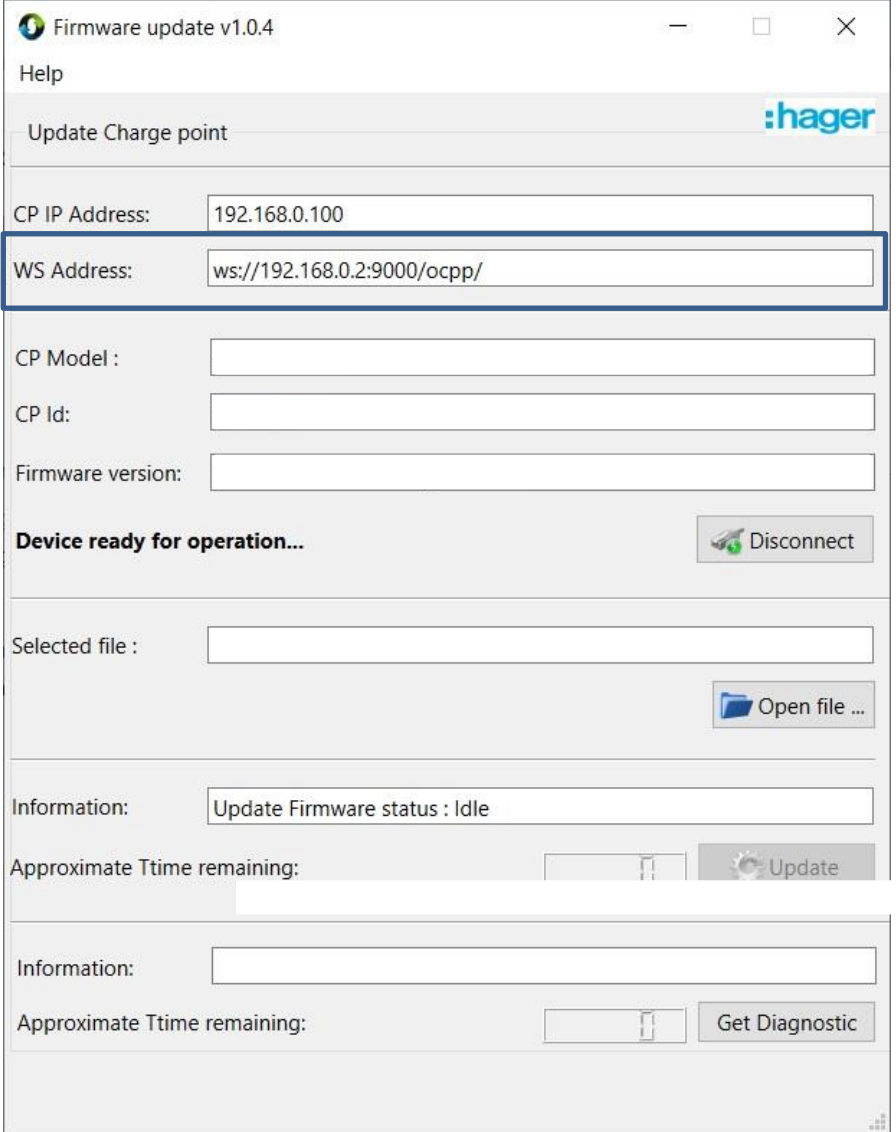

### - Ouvrir le configurateur de la borne

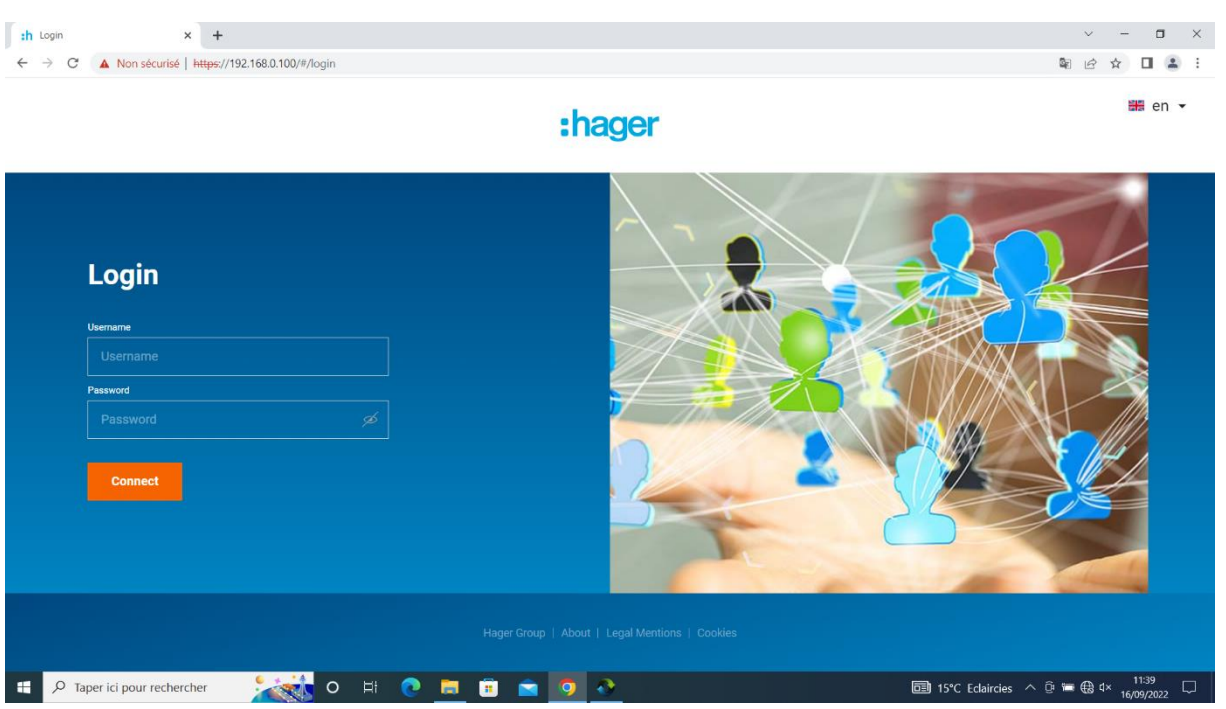

- Mettre en OCPP complet Mettre l'adresse présente dans l'updater dans le champ « serveur OCPP ». Exemple : ws://192.168.0.2:9000/ocpp/

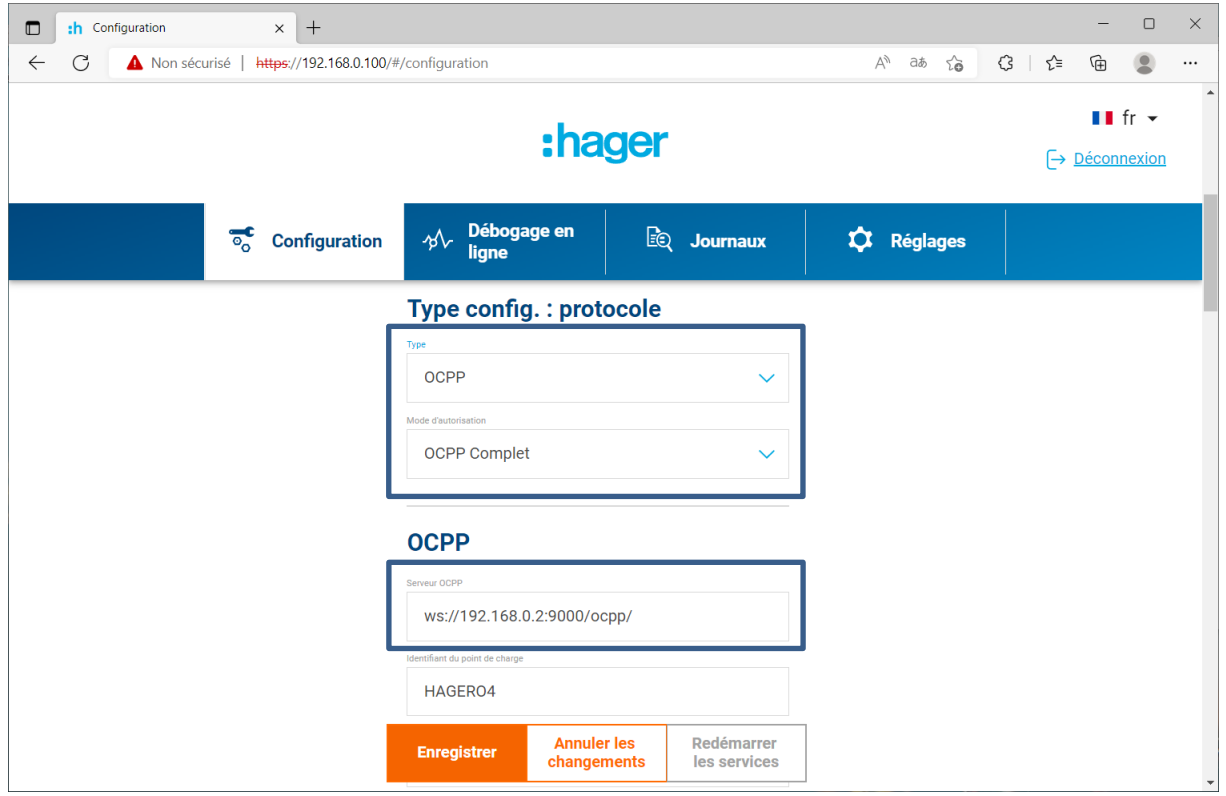

- Enregistrer dans le configurateur de la borne

- Cliquer sur le bouton connexion du logiciel de mise à jour des bornes

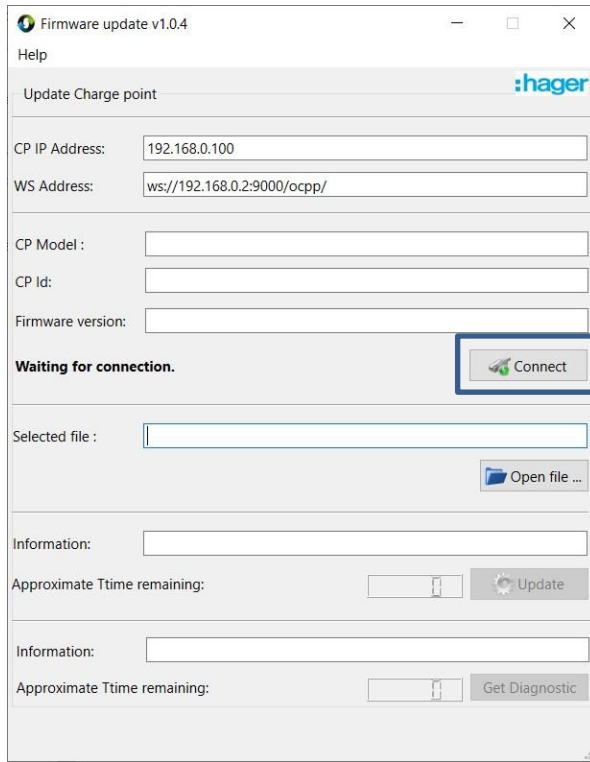

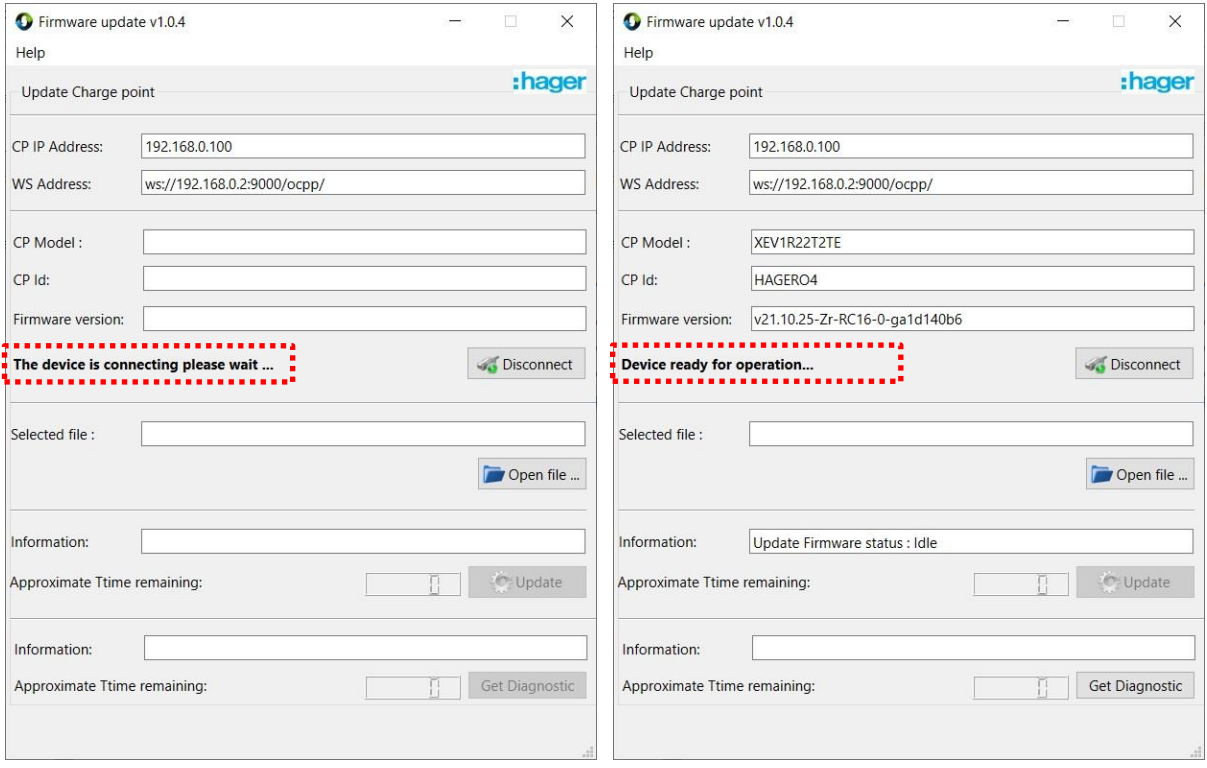

- Charger le fichier de mise à jour de la borne

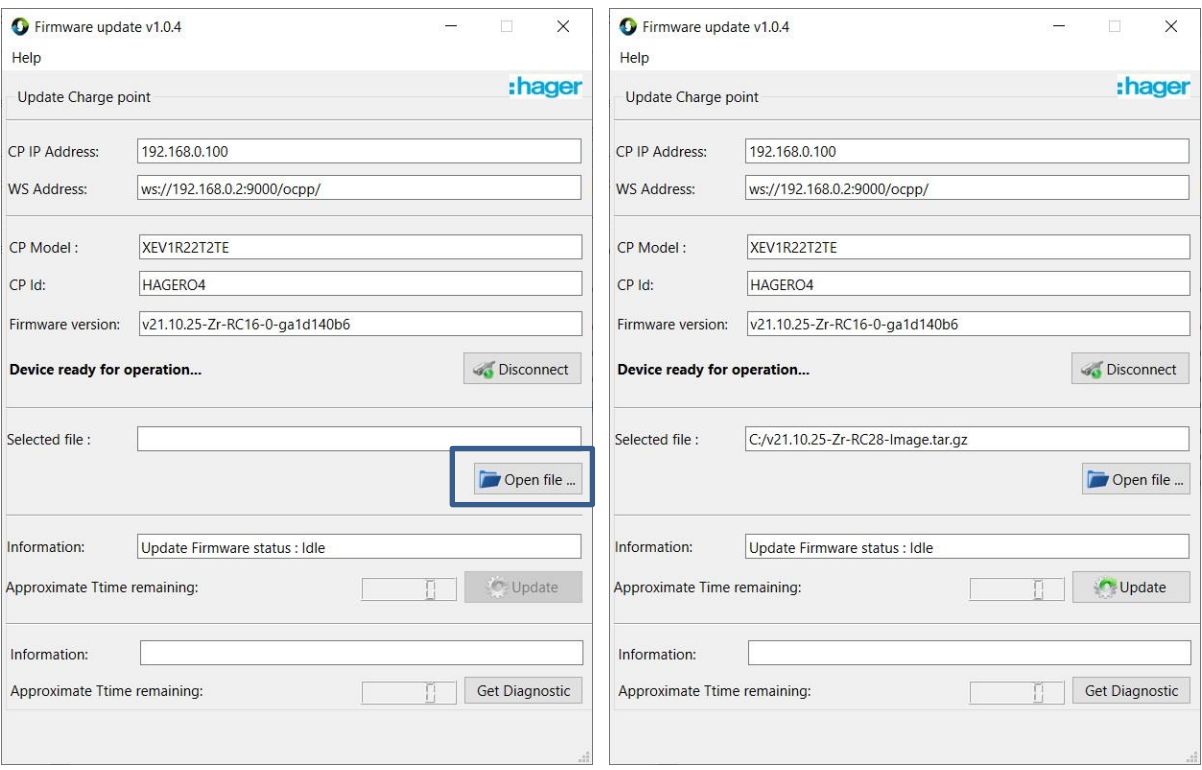

## - Lancer l'update //\ la mise à jour dure environ 30 minutes /!\

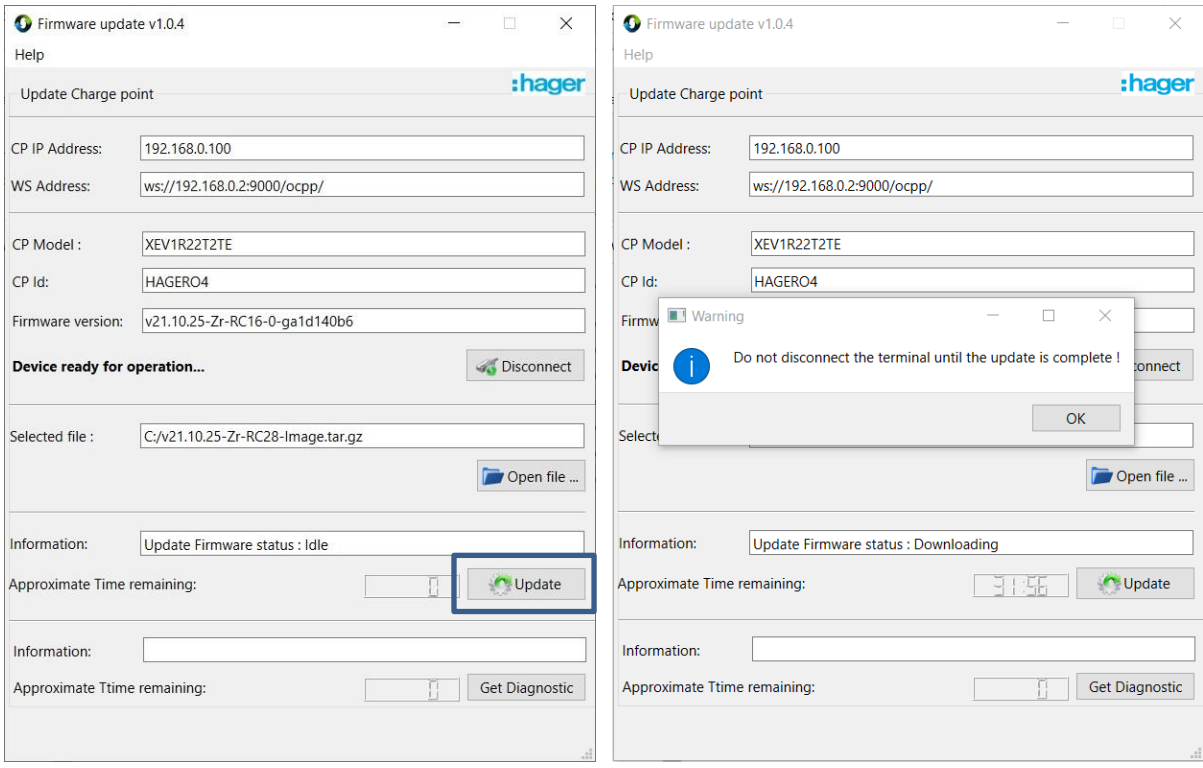

- Attendre que la MAJ soit terminée

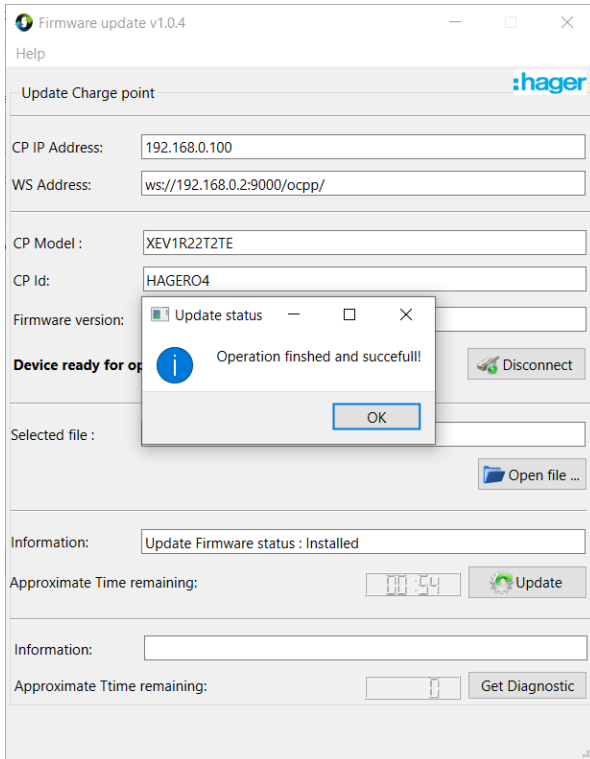

- Cliquer sur déconnecter
- Fermer le logiciel

#### Remarque :

Une borne de recharge XEV1R en version RC16 configurée en « autonome RFID » ou « autonome accès libre » clignote en blanc lorsqu'aucun véhicule n'est connecté à la borne (ni aucun câble RJ45) !

Pour corriger ce bug, faire la mise à jour logicielle et la passer en RC 28 !